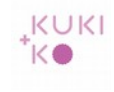

### **Mail settings for smartphone or tablet**

The images that follow illustrate step by step how to set up your mail account on a Samsung tablet. For an Ipad or other smartphone the settings are the same. The steps can vary a little though.

Please contact us if you need further assistance.

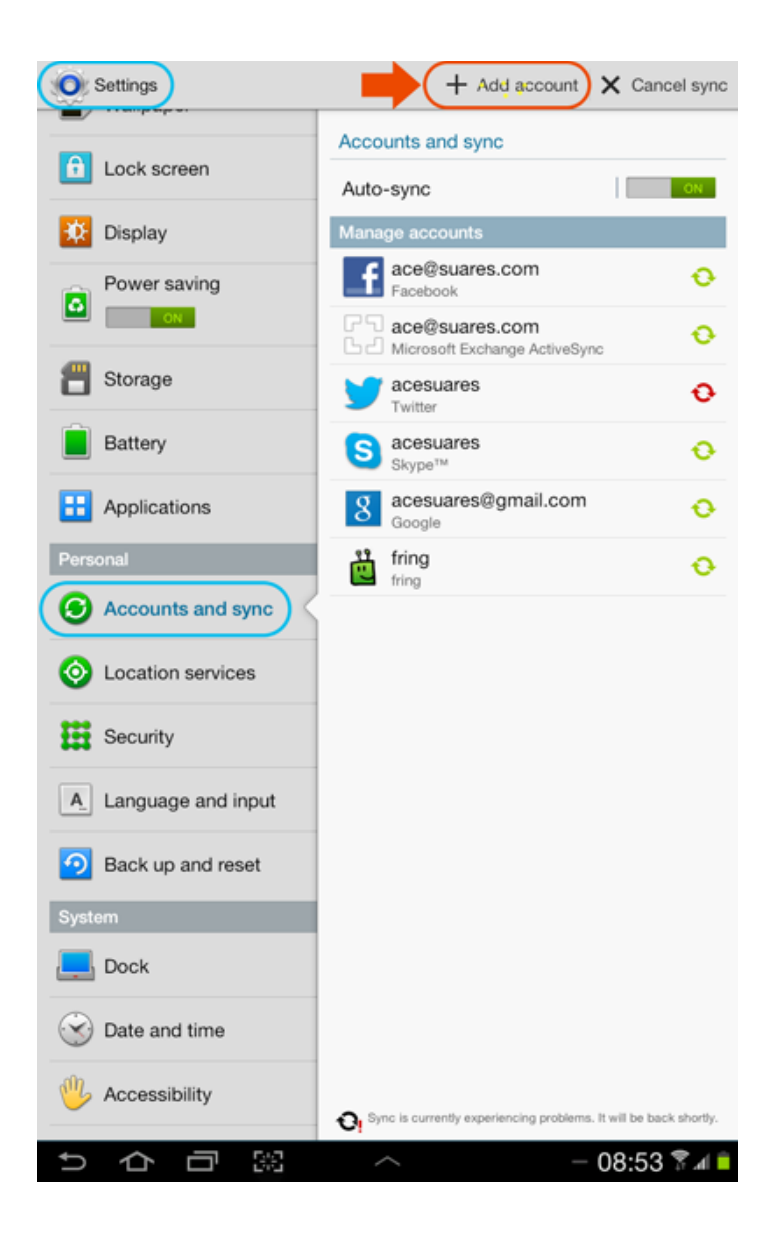

Go to Settings > Accounts and sync.

Choose for + Add account.

# Hand-out – Mail settings for smartphone or tablet  $\begin{array}{c} \ast\text{KOL} \to \text{KOR} \end{array}$

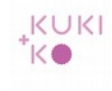

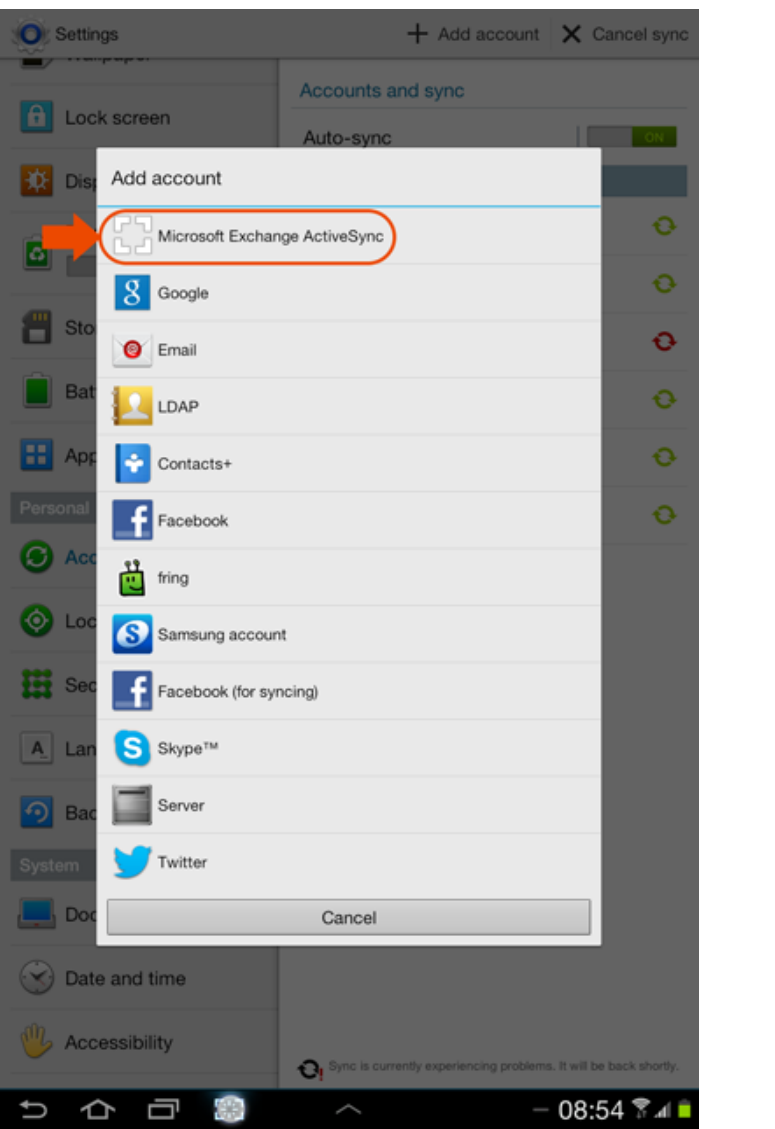

#### Choose Microsoft Exchange ActiveSync or Exchange

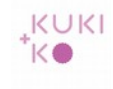

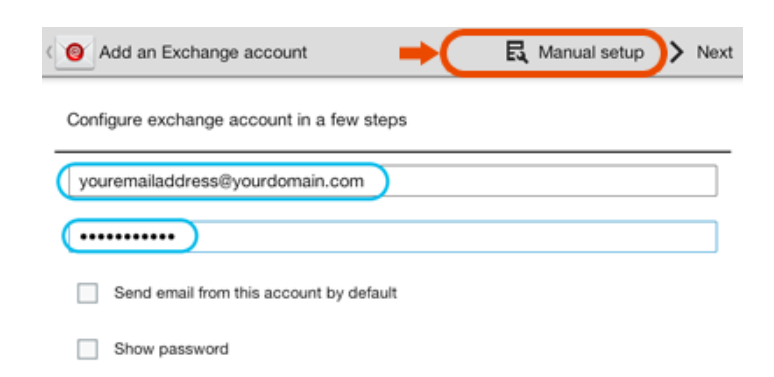

Fill in your mail address and the password.

Choose Manual setup.

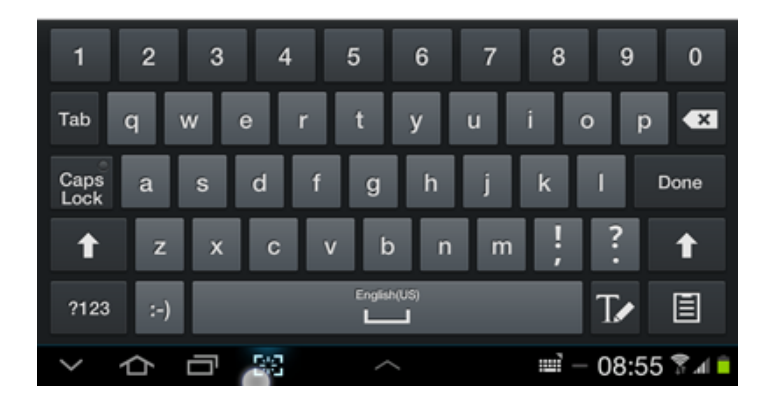

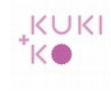

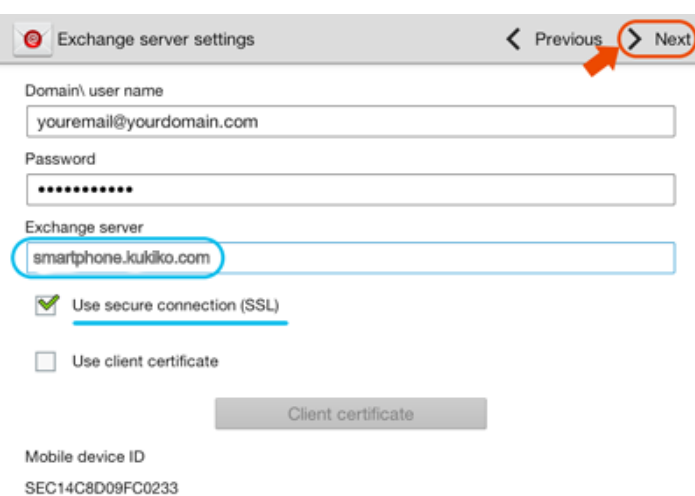

At Domain/user name fill out your mail address

At 'Exchange server' fill out: smartphone.kukiko.com.

Check 'Use secure connection (SSL)'

Click > Next.

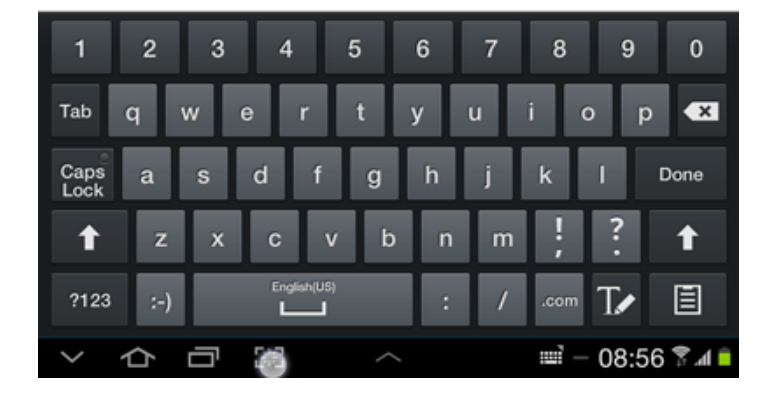

# Hand-out – Mail settings for smartphone or tablet  $\begin{array}{c} \begin{array}{c} \text{KUKI} \ \text{KOMI} \end{array} \end{array}$

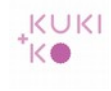

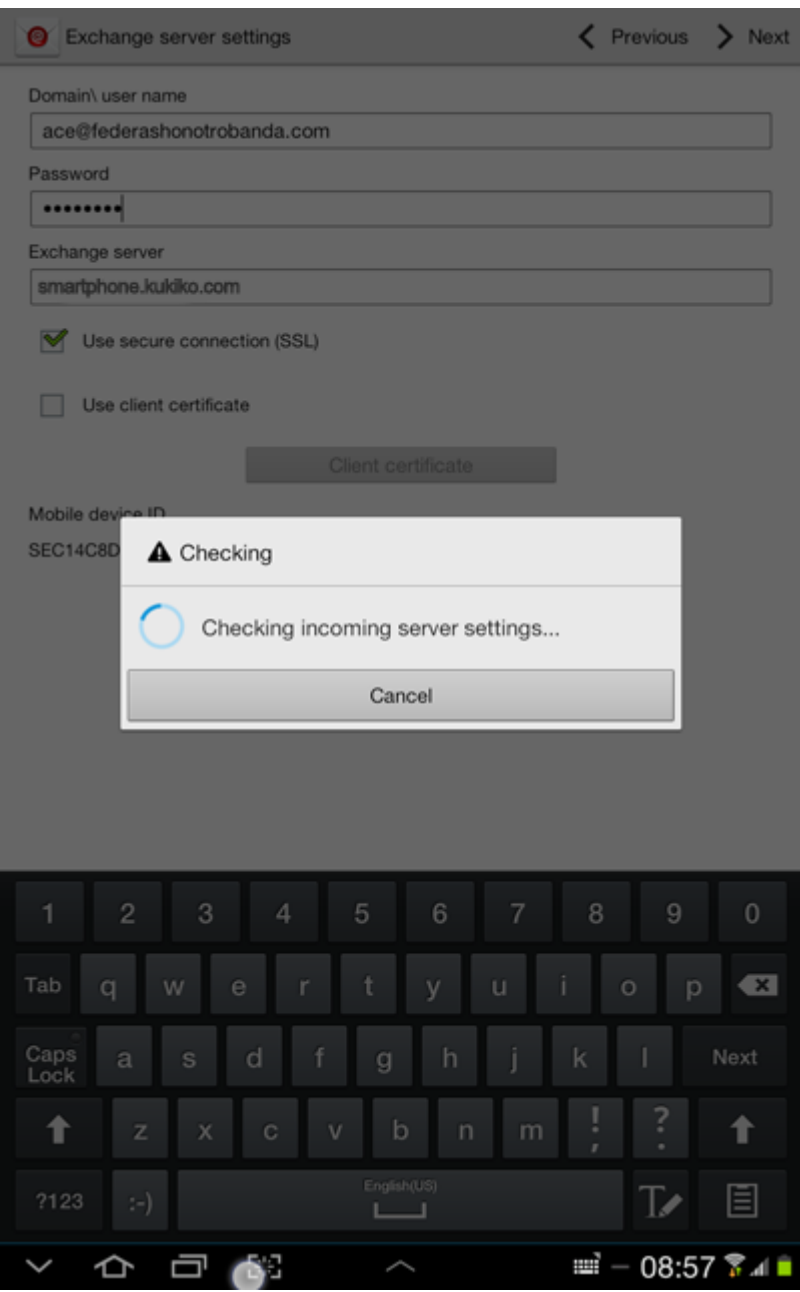

Incoming server settings will be checked.

# Hand-out – Mail settings for smartphone or tablet  $\begin{array}{c} \begin{array}{c} \text{|\kappa}{\cup}\text{|\kappa|} \\ \text{|\kappa} \end{array} \end{array}$

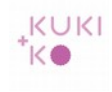

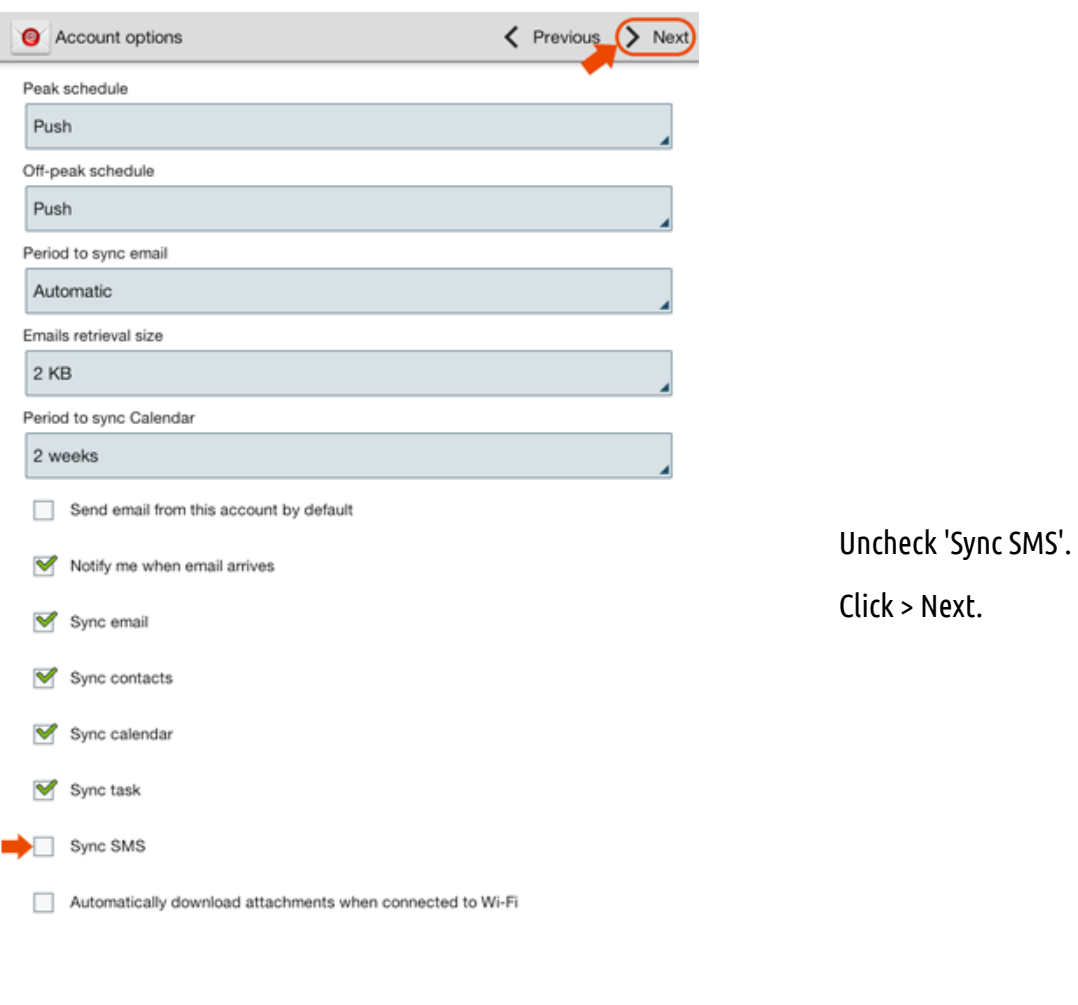

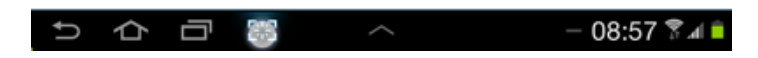

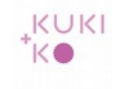

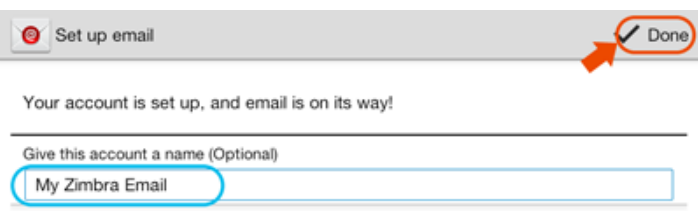

Choose a name for your account. Click Done.

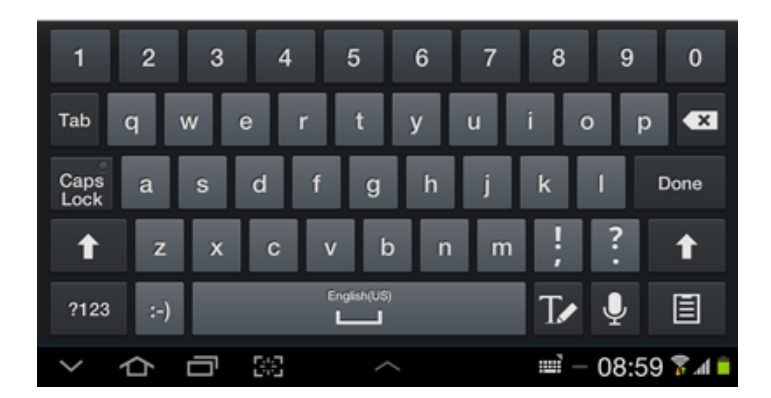

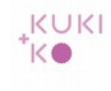

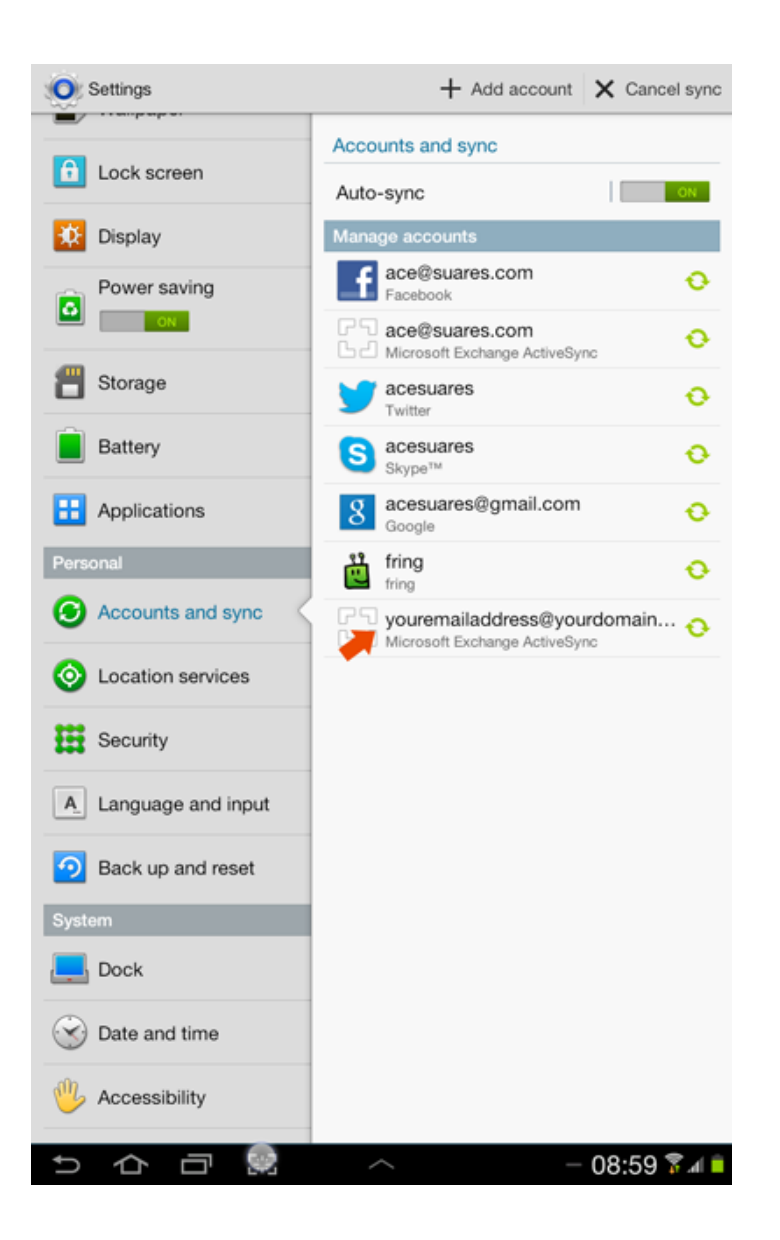

#### The account has now been added to your accounts